## **Инструкция для родителей по работе с электронным дневником**

**С электронным дневником можно работать двумя способами: через браузер или через мобильное приложение**

**Способ 1 – Работа с дневником через мобильное приложение:**

- 1. Заходим в Google Play
- 2. Скачиваем приложение цифровая школа Оренбуржья

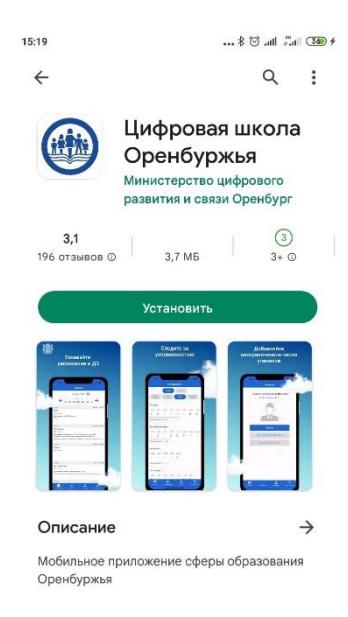

3. Авторизуемся через госуслуги:

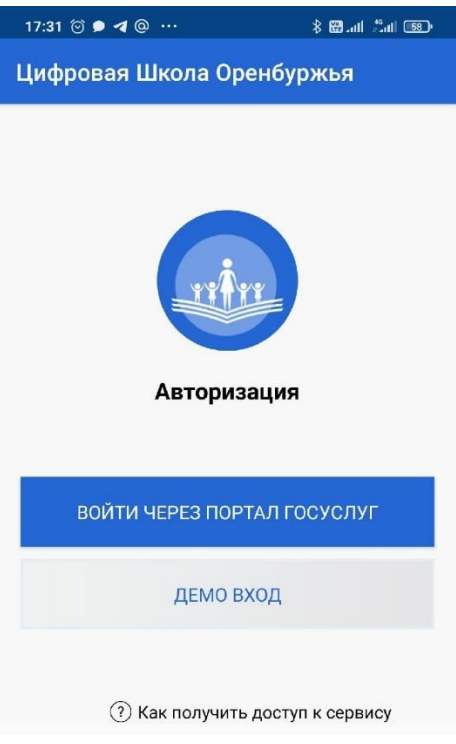

4. Нажимаем кнопку добавить ребенка

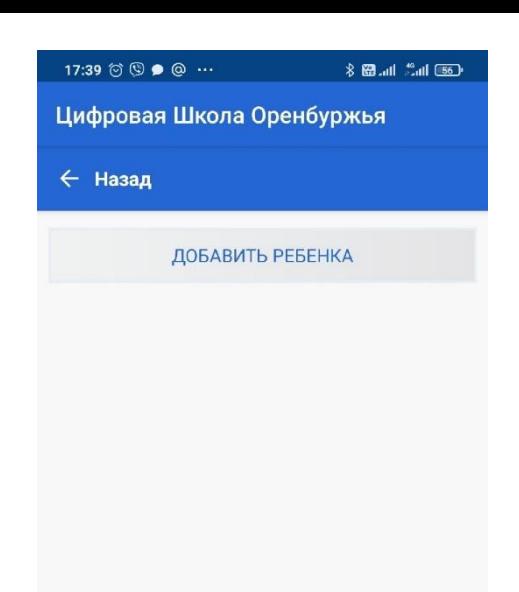

5. Заполняем все необходимые поля. При записи серии свидетельства о рождении используем раскладку английскую для II- Остальные буквы пишем русской раскладкой РА. Снилс можно не заполнять

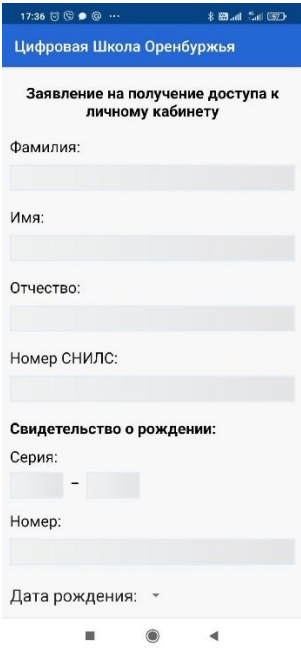

6. После принятия заявления в школе (максимум 2 дня) у вас появится дневник ребенка. Если обучается несколько детей, подаем заявление на каждого ребенка.<br>■ הב הב האשר ה אינו

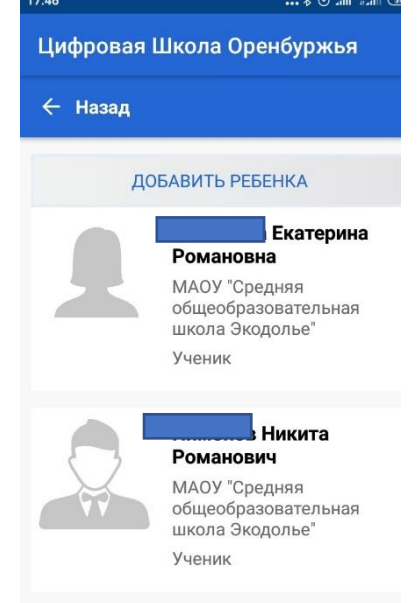

## **Способ 2 – Работа с дневником через браузер**

1. Заходим на сайт: <https://de.edu.orb.ru/auth/login>

2. Авторизуемся через госуслуги

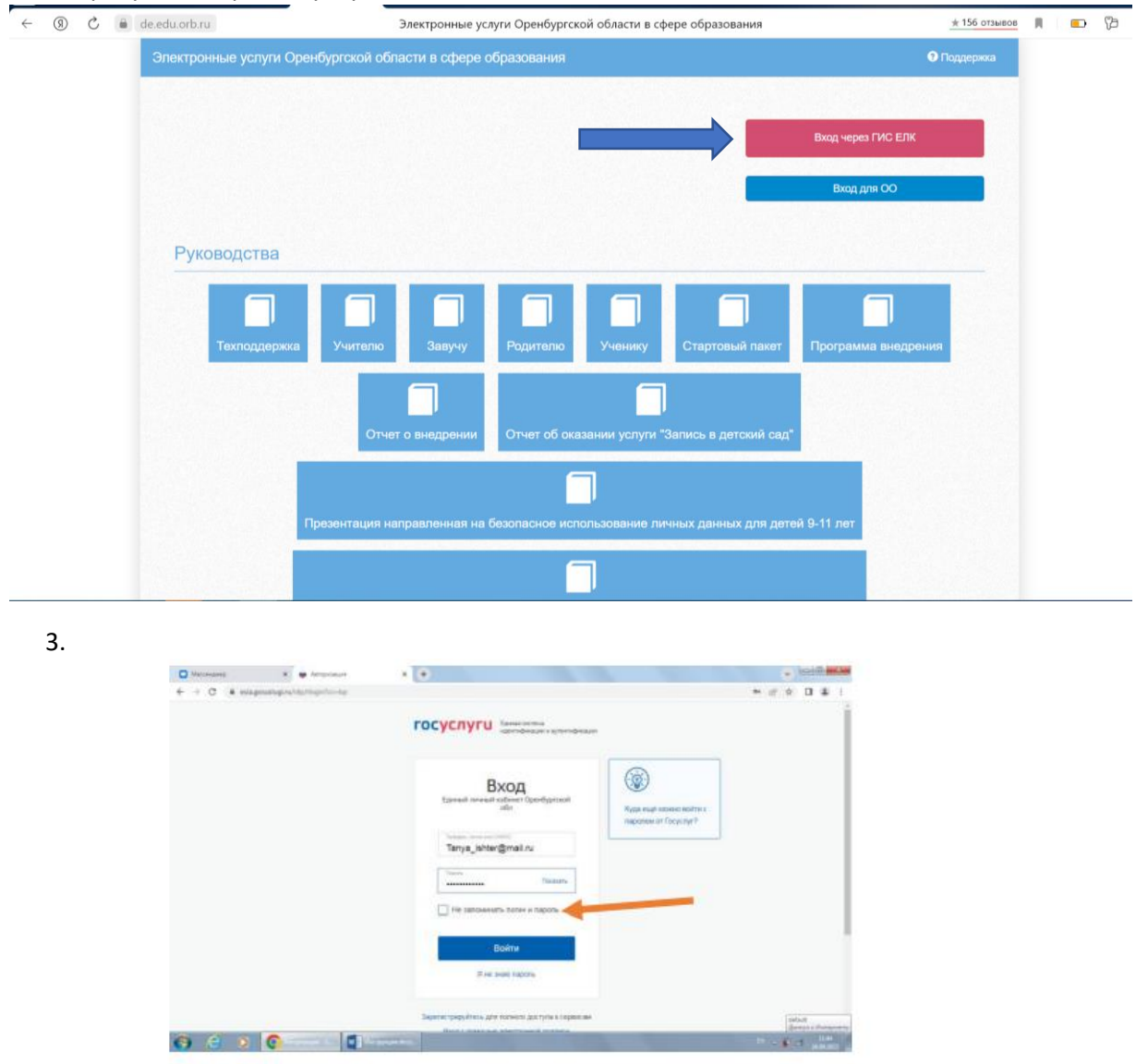

4. При входе в цифровую экосистему Оренбуржья первый раз нажмите «вхожу впервые, зарегистрировать»

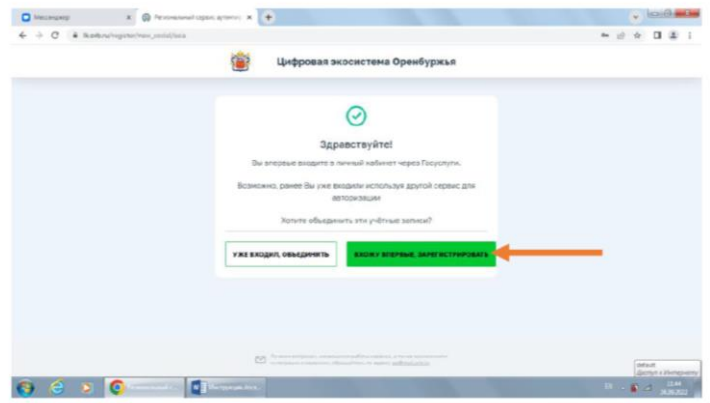

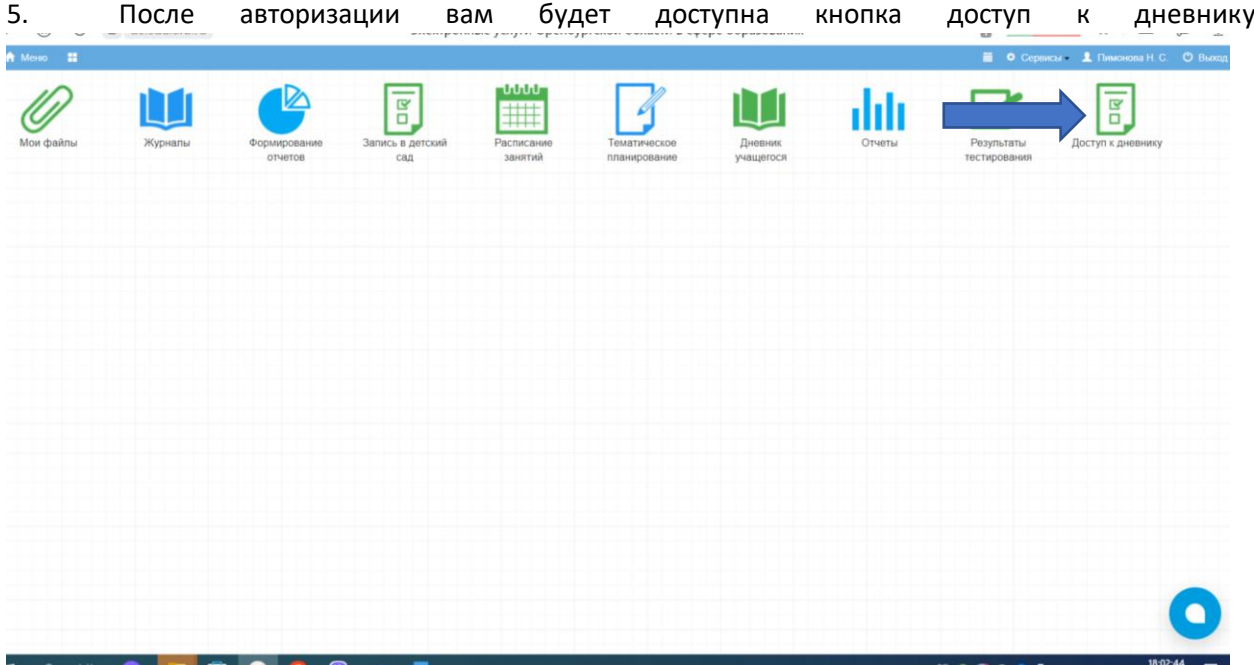

6. Нажимаем кнопку Подать заявление. Заполняем все данные ребенка. При записи серии свидетельства о рождении используем раскладку английскую для II- Остальные буквы пишем русской раскладкой русской РА. Снилс можно не заполнять

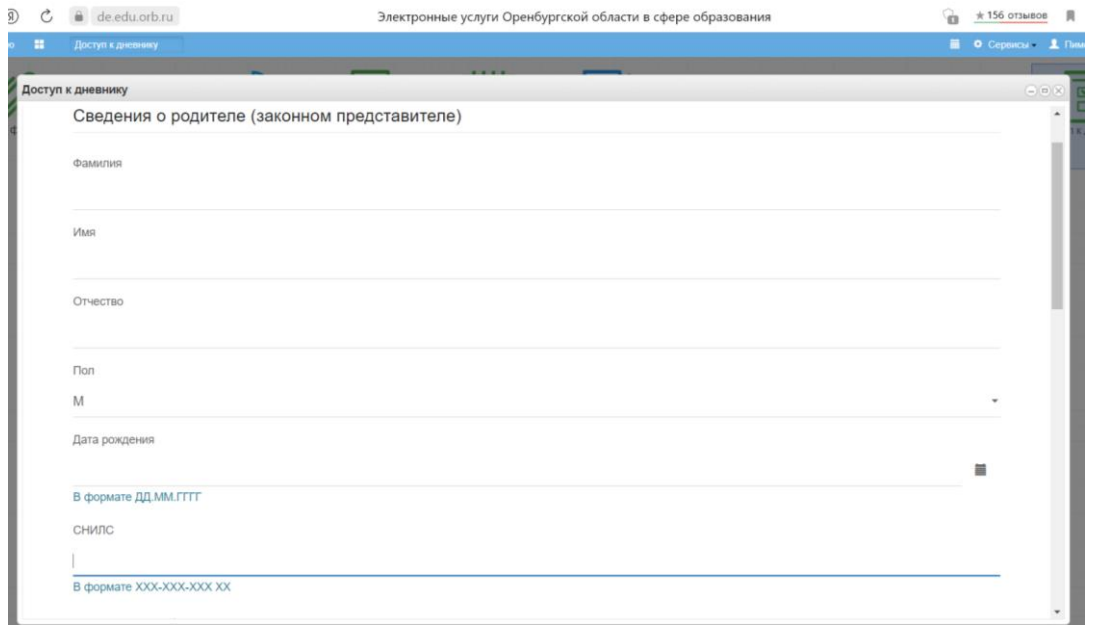

7. После принятия заявления в школе (максимум 2 дня) у вас появится дневник учащегося. Если обучается несколько детей, подаем заявление на каждого ребенка.

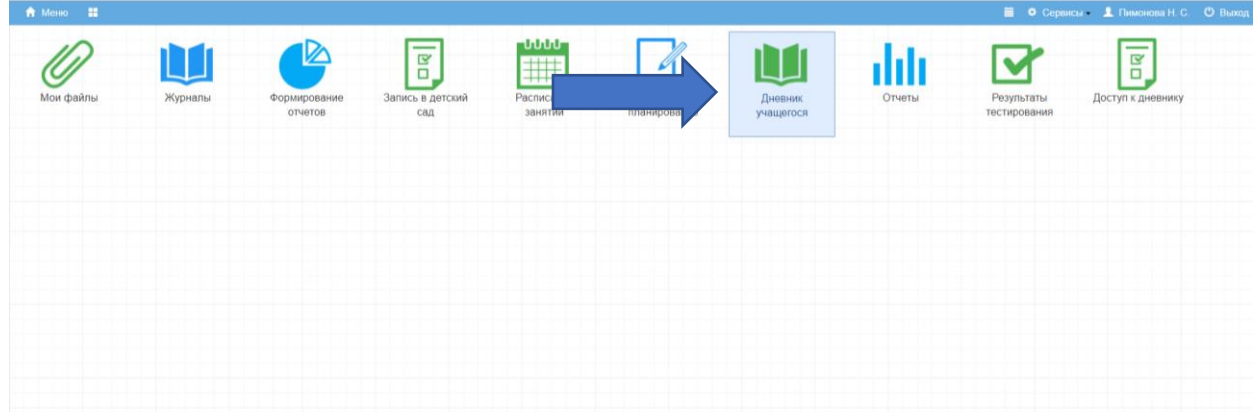

8. Можно переключаться между дневниками детей, выбирать дату. Рекомендуем выбрать настройку ДЗ-Показать все

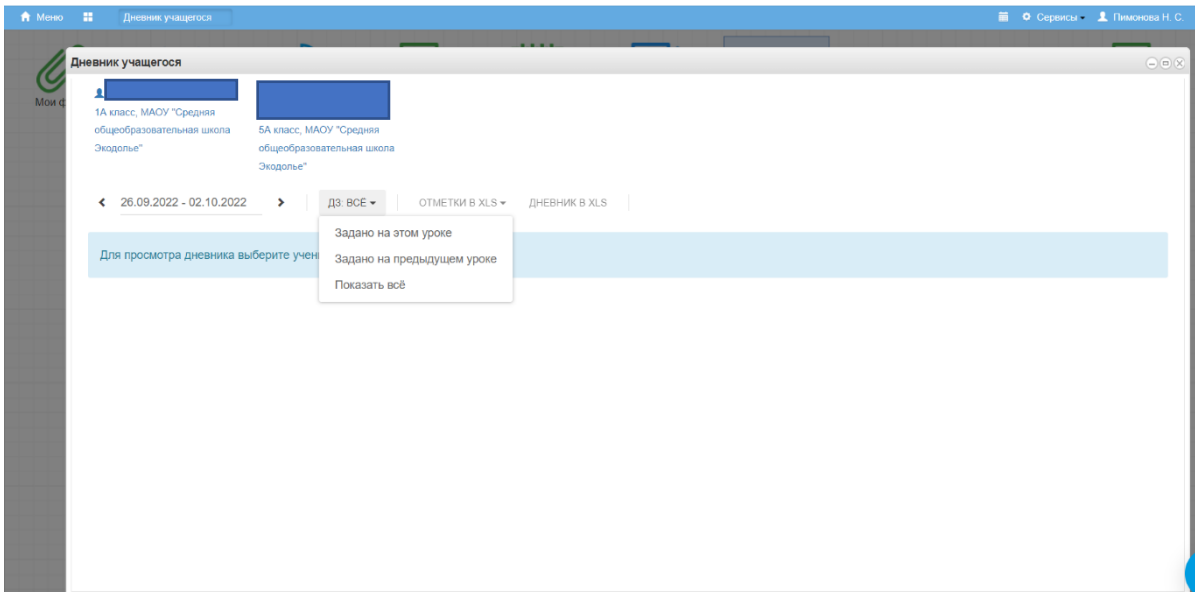